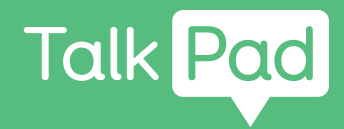

# Begin hier **Zelf instellen**

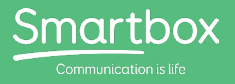

## Aan de slag met jouw Talk Pad

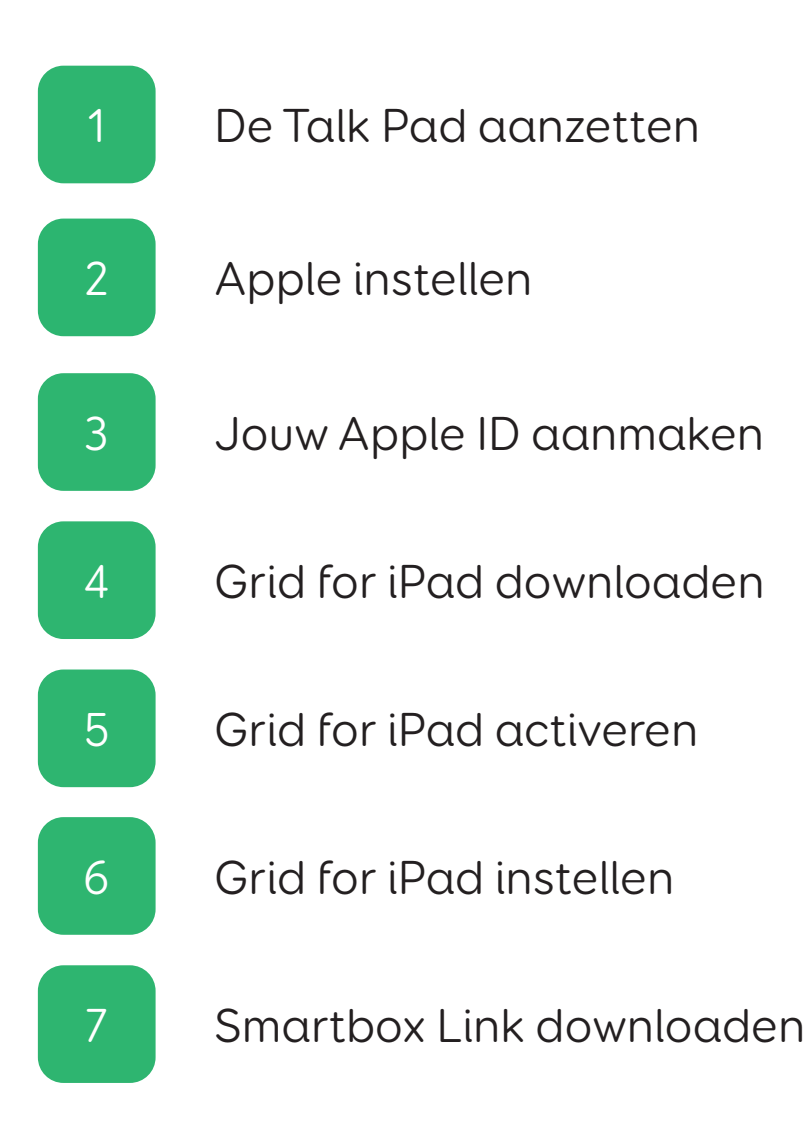

Deze Talk Pad is bedoeld om **zelf in te stellen**.

#### **Je hebt daarvoor het volgende nodig**

- Je Talk Pad
- Een wifi-internetverbinding
- Een e-mailadres
- Je Grid for iPad-licentie
- Een mobiele telefoon of vaste lijn

#### **Optioneel**

- Een stopcontact om de Talk Pad op te laden (je kunt het apparaat het beste opladen tijdens het instellen!)
- Een Dropbox-account

In deze gids krijg je eerst de basisinstructies om de iPad in te stellen. Daarna leggen we je uit hoe je de Grid for iPad-licentie kunt activeren.

We gaan er in deze gids van uit dat dit de eerste keer is dat je een Apple-apparaat instelt. Als je al eens eerder een iPad hebt gebruikt, dan zul je sommige instructies wel herkennen!

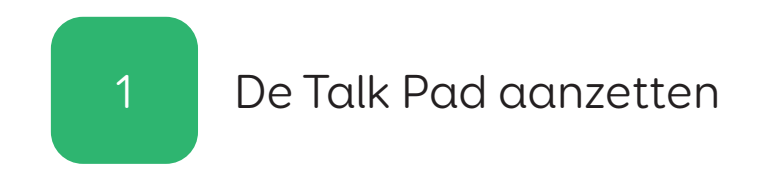

Steek de Talk Pad (én de luidspreker) in een stopcontact om op te laden.

## Stap 2

Schakel de Talk Pad in met de aan/uit-knop links op het apparaat.

# Apple instellen 2

#### Stap 1

Je gaat nu beginnen met het instellen van de iPad. Hiervoor volg je hoofdzakelijk de instructies op je scherm!

#### Stap 2

Je wordt mogelijk gevraagd of je een Snelstart wilt doen. Als je al een Apple-account hebt en je hebt al eens eerder een iPad of iPhone ingesteld, dan kun je je aanmelden via deze Snelstart en je gegevens overhevelen.

Zo niet, dan selecteer je bij deze vraag: Handmatig instellen

## Stap 3

Maak verbinding met internet via een wifi-netwerk. Selecteer jouw netwerk in de lijst en typ het wachtwoord in.

Hierdoor wordt de iPad geactiveerd.

#### Stap 4

Je wordt mogelijk gevraagd om Touch ID in te stellen. Daarmee kun je je apparaat met een vingerafdruk ontgrendelen. Let op: De Talk Pad dekt de Touch ID-sensor af.

Je kunt Touch ID nu instellen of je selecteert: Touch ID later instellen

Nu ga je een toegangscode voor je apparaat instellen.

Die gebruik je om het apparaat te ontgrendelen en om toegang tot vertrouwelijke instellingen te krijgen. Zorg dat je een 6-cijferige toegangscode kiest die je kunt onthouden!

## Stap 6

Je wordt mogelijk gevraagd of je apps en gegevens van een ander apparaat wilt overdragen.

Je kunt deze stap overslaan door het volgende te kiezen: Geen apps en gegevens overdragen

## Jouw Apple ID aanmaken 3

#### Stap 1

Als je al een Apple ID hebt, voer je je e-mailadres in en tik je op Volgende.

Zo niet, dan moet je eerst een id aanmaken.

Selecteer: Wachtwoord vergeten of geen Apple ID?

Vervolgens krijg je drie opties. Selecteer: Een gratis Apple ID aanmaken

Je kunt deze stap overslaan door Later aanmaken in Instellingente selecteren. Zonder Apple ID kun je Grid for iPad echter niet downloaden!

#### Stap 2

Nu moet je je gegevens invullen.

Voer je voornaam, achternaam en geboortedatum in. Daarna selecteer je Volgende.

Daarna voer je je e-mailadres in. Noteer welk e-mailadres je gebruikt, want die heb je nodig om je aan te melden voor je Apple ID.

Kies een veilig wachtwoord voor je Apple ID. Dit kun je ook noteren, maar dat moet je dan wel veilig bewaren!

#### Stap 4

Vervolgens moet je je account verifiëren. Dit doe je met je telefoon, dus houd die bij de hand.

Voer je telefoonnummer in en kies of je wilt verifiëren via een sms-bericht of een oproep.

Je ontvangt dan een verificatiecode van zes cijfers. Voer deze code in om je account te verifiëren.

## Stap 5

Tot slot krijg je een aantal opties over services als Location, iCloud, Siri, Screen Time en Analytics.

Deze heb je niet nodig om je Talk Pad als communicatiemiddel te gebruiken, maar misschien wil je ze wel inschakelen. Je kunt ze later ook nog aan- of uitzetten in de app Instellingen.

Als je de tekst Aan de slag ziet, dan ben je klaar met instellen!

Grid for iPad downloaden 14

#### Stap 1

Als je net je Apple ID hebt aangemaakt, voltooi je die instellingen door naar de app Instellingen te gaan. Daar volg je de instructies om je e-mail te bevestigen.

Daarna ga je naar de App Store om Grid for iPad te downloaden.

Stap 2

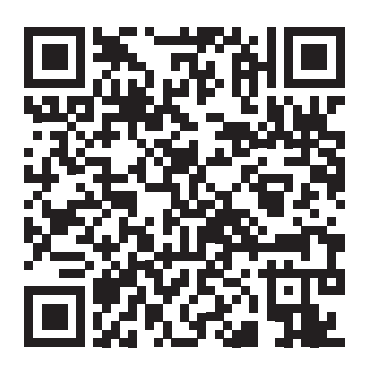

Gebruik de camera-app om de bovenstaande QR-code te scannen of zoek in de App Store naar Grid for iPad - AAC

Ga op je iPad, telefoon of computer naar grids.thinksmartbox.com

Je kunt een Smartbox-account aanmaken en Grid for iPad activeren op onze Online Grids-website.

Als je geen Smartbox-account hebt, tik je in het bovenste menu op Registreren en voer je je gegevens in. Heb je wel een account, dan tik je op Aanmelden.

## Stap 2

Vervolgens moet je jouw Grid for iPad-licentie aan je Smartboxaccount toewijzen.

Tik op Mijn licenties.

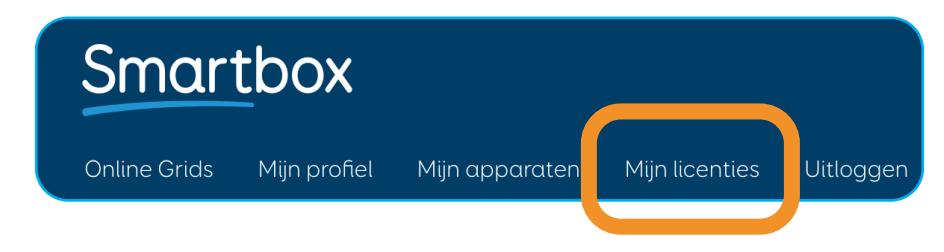

Voer de code in van je Grid for iPad-licentie en selecteer Activeren.

Je Grid for iPad-licentie is nu aan je Smartbox-account

gekoppeld.

Je kunt dit controleren op de pagina Mijn apparaten van Online Grids.

Als je bij de volgende stap inlogt op Grid for iPad, dan wordt hier je iPad weergegeven.

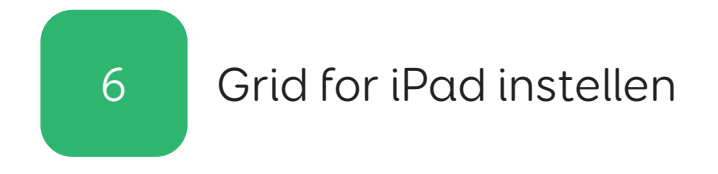

Als Grid for iPad op je apparaat gedownload en geïnstalleerd is, tik je op de Startpagina op het pictogram om de app te openen.

In het startscherm van Grid for iPad tik je op Aanmelden.

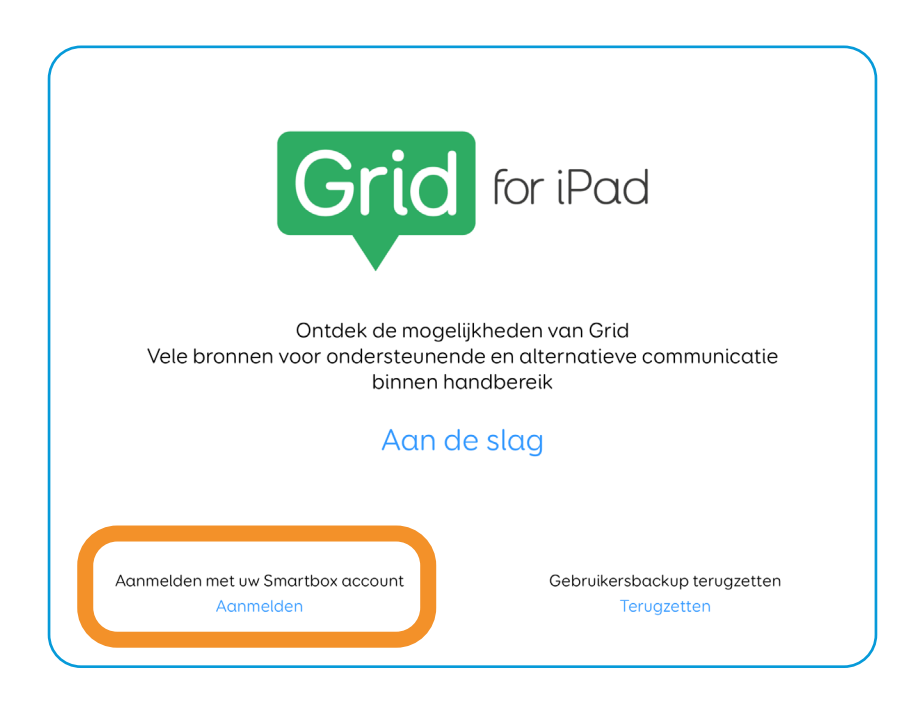

Voer je e-mail en wachtwoord in en selecteer Aanmelden.

Hierdoor wordt je Grid for iPad geactiveerd en kun je doorgaan om je gebruiker en grid sets in te stellen.

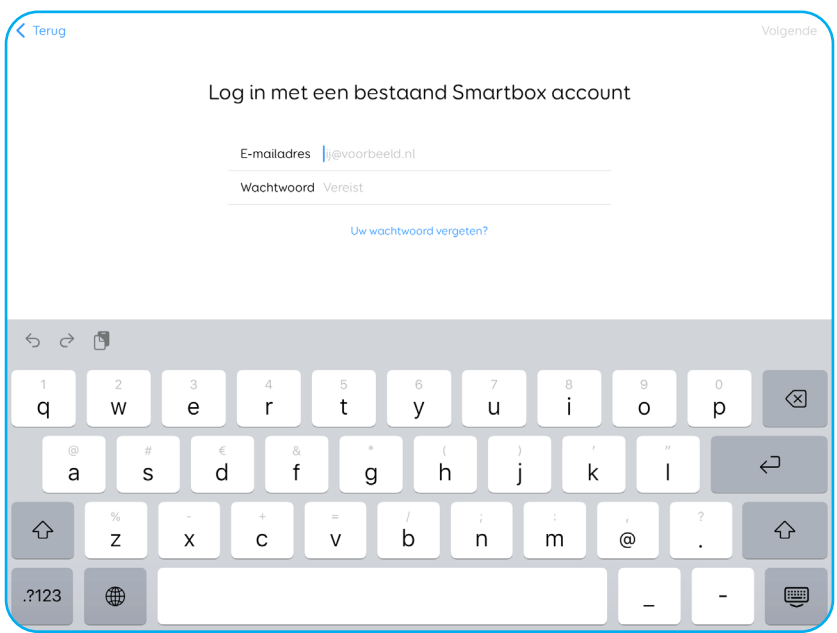

Smartbox Link downloaden 7

De Smartbox Link-app is de portal waar je ondersteuning, documentatie en firmware-updates kunt vinden voor je apparaat.

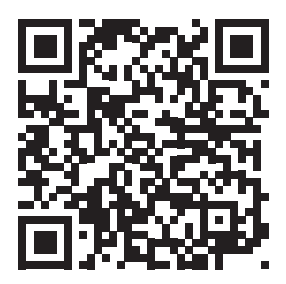

#### hub.thinksmartbox.com/smartbox-link

Gebruik de camera-app om de bovenstaande QR-code te scannen of zoek in de App Store naar Smartbox Link.

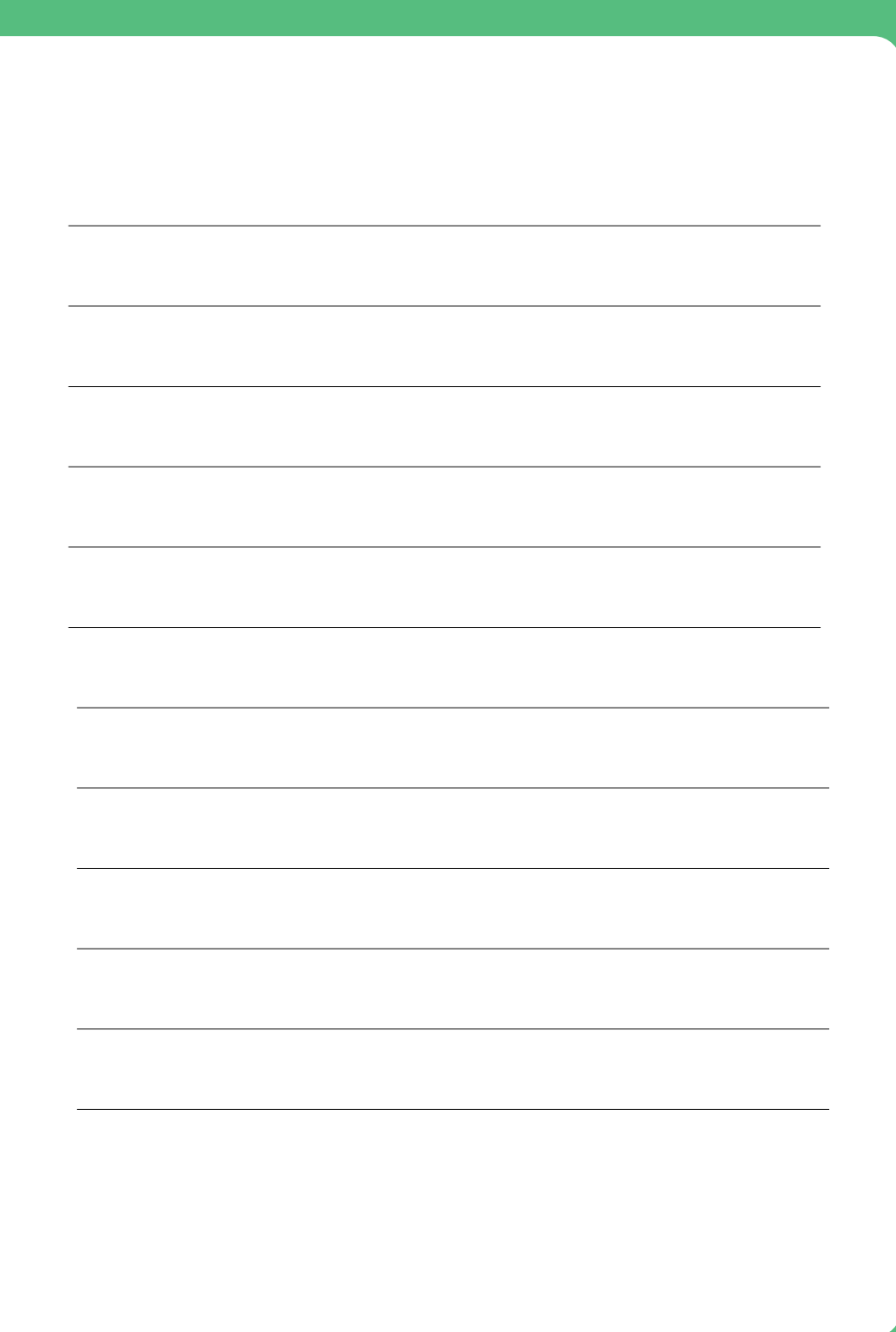

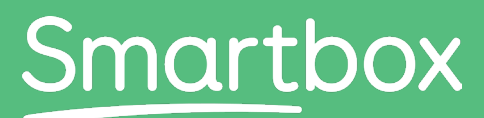

Communication is life

# Heb je hulp nodig om aan de slag te gaan?

Ga voor ondersteuning naar hub.thinksmartbox.com

Talk Pad - Start here - Self setup - NL - A